\_ FCO VX100-F001, Less than optimum performance, VT1000 terminal

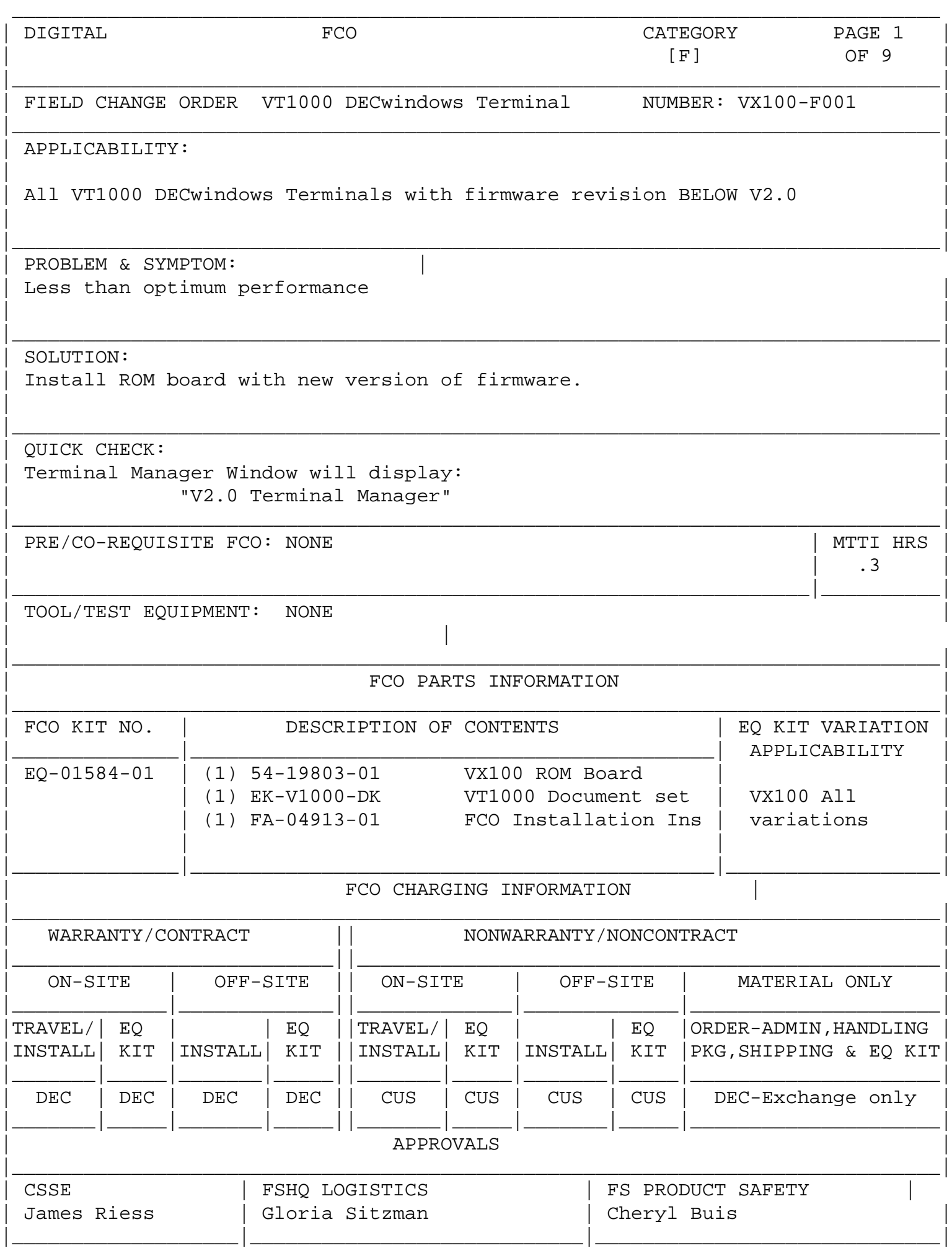

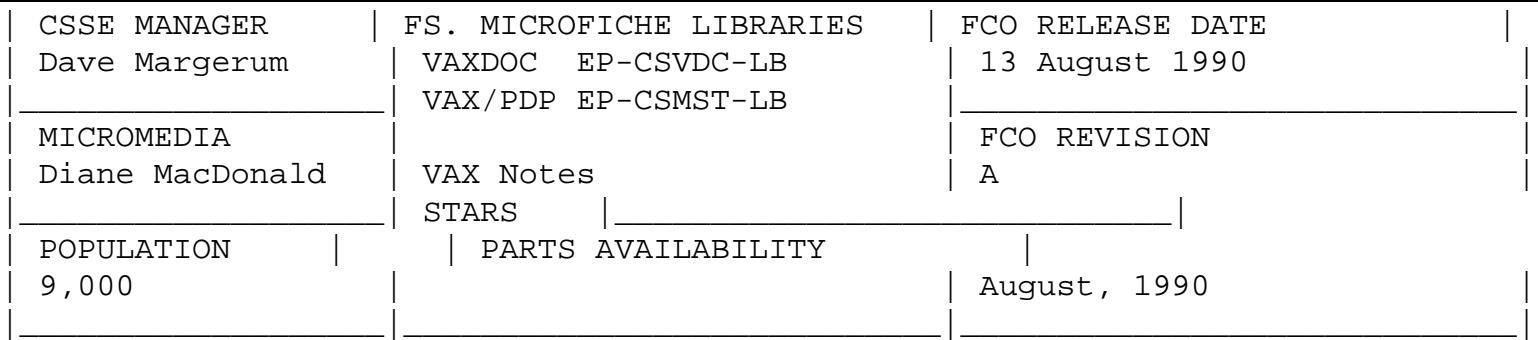

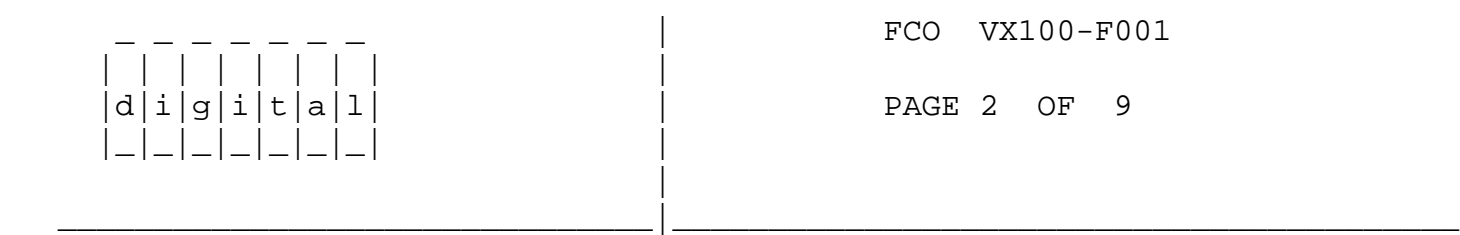

## Pre-Installation

 $\overline{\phantom{a}}$  ,  $\overline{\phantom{a}}$  ,  $\overline{\phantom{a}}$ 

 NOTE: Before installing this new ROM board, please note your current settings on your VT1000 Terminal Manager Customize window. This information will be needed to start a session with your new ROM board.

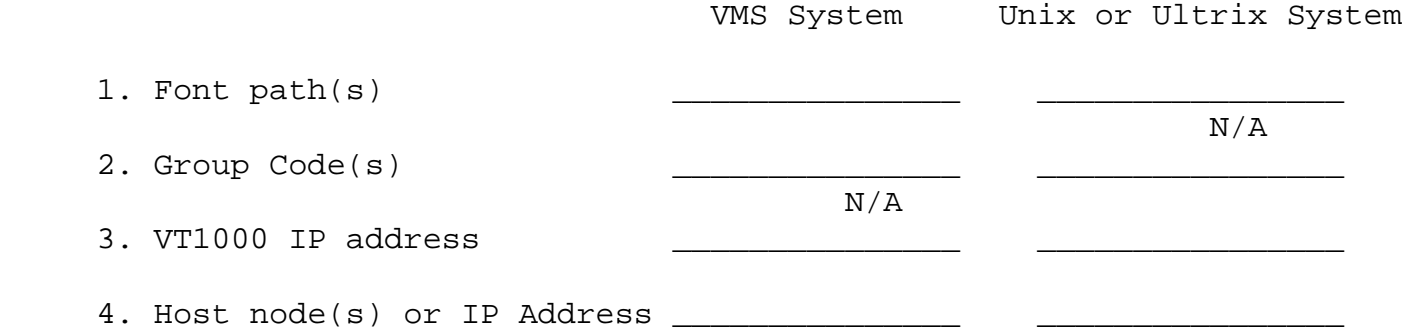

 Other non-default TERMINAL MANAGER CUSTOMIZE and SESSION MANAGER CUSTOMIZE feature settings should also be noted.

 After installing the new ROM board, the procedures for using the functional enhancements can be found in the new "Installing and Using the VT1000 Video Terminal" manual shipped with your kit. The new areas that should be reviewed are:

Using Video Terminal (VTE) Windows

 1. Changing your TCP/IP Name Server Settings 2. Changing your TCP/IP Routing Table Settings

Using the VT1000 Terminal Manager

 1. Pausing or Ending Sessions 2. Pausing a Session

Customizing the VT1000 Terminal Manager

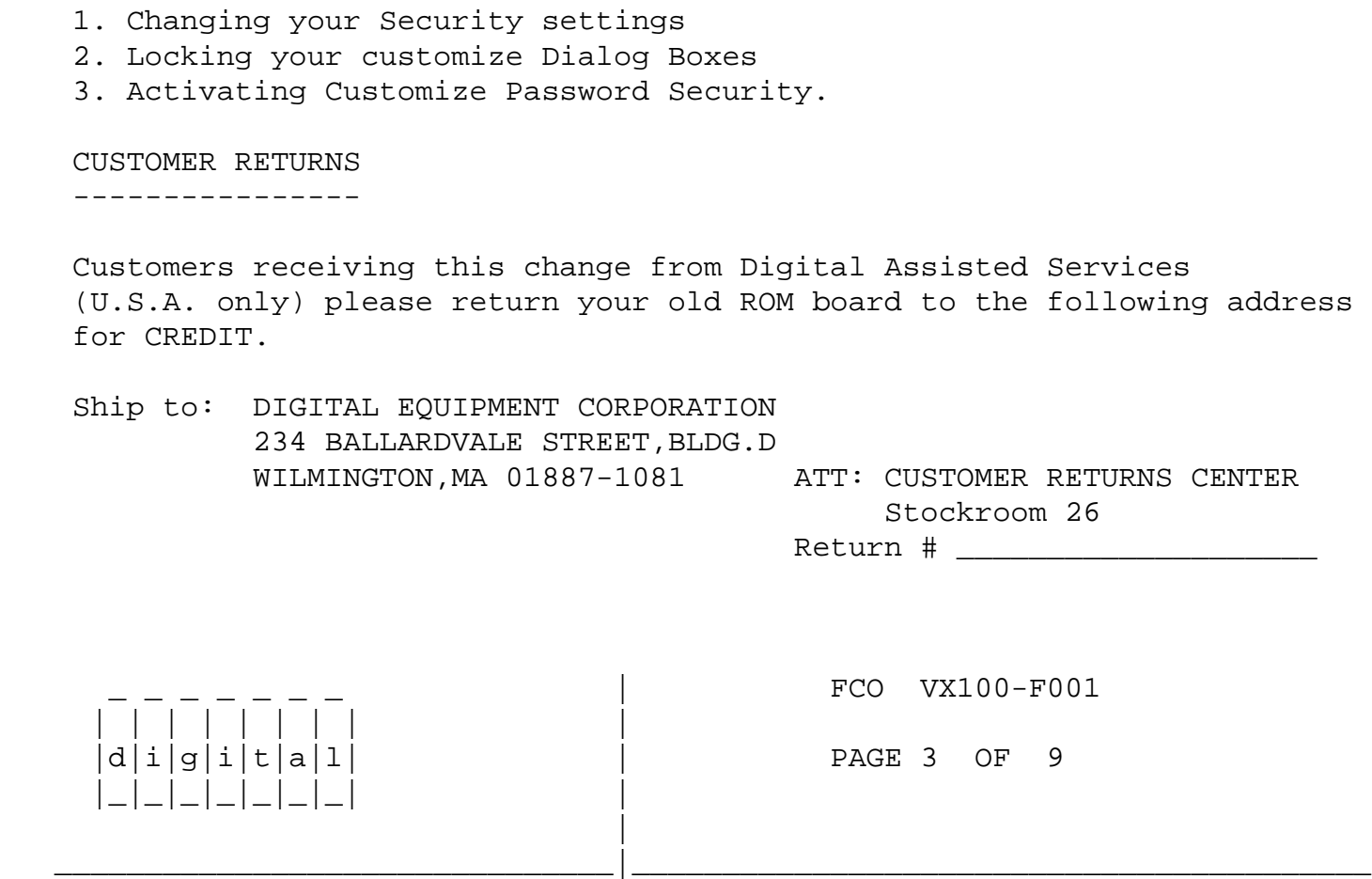

Installing Read Only Memory (ROM) Board

 $\overline{\phantom{a}}$  , and the contract of the contract of the contract of the contract of the contract of the contract of the contract of the contract of the contract of the contract of the contract of the contract of the contrac

 This describes how to install the Read Only Memory (ROM) Board into your VT1000 video terminal. A detailed installation procedure also appears in "Installing and Using the VT1000 Video Terminal" (EK-V1000-UG-002) that comes with the upgrade kit.

Unpack and check the contents of the box. The upgrade kit contains:

- (1) ROM Board (part number 54-19803-01). Do not remove the ROM board from its protective bag until needed later on in this procedure.
- (1) Users manual "Installing and Using the VT1000 Video Terminal" (part number EK-V1000-UG-002)

 Carefully inspect the components for shipping damage. If you have any missing or damaged items, contact your sales representative and delivery agent.

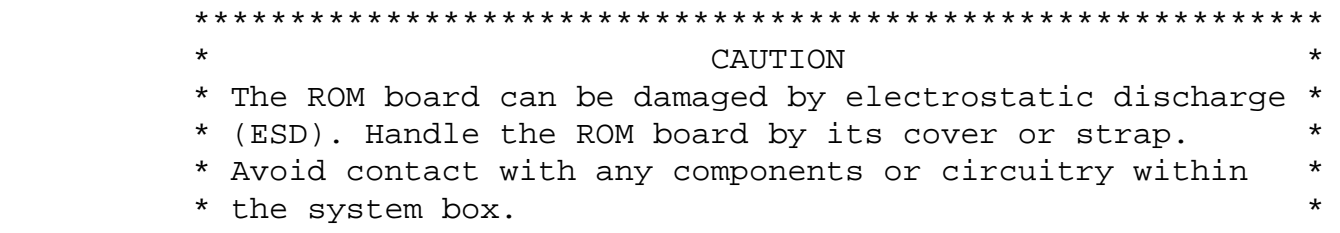

## \*\* NOTE\*\*

Digital recommends using a grounding wrist strap and an antistatic mat to perform the installation, if available. Otherwise, Digital recommends that you frequently touch the metal chassis of the system box during installation, to neutralize any existing static charges.

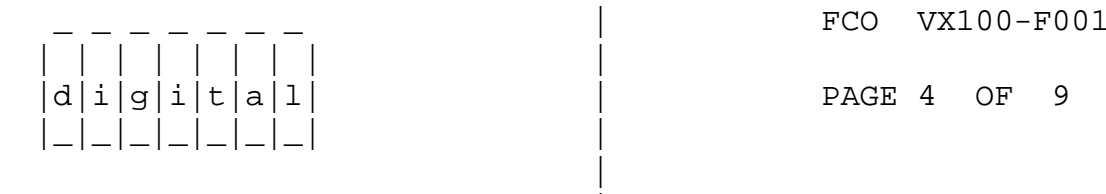

Remove the System Box Cover

 $d[i|g[i|t|a|1]$ 

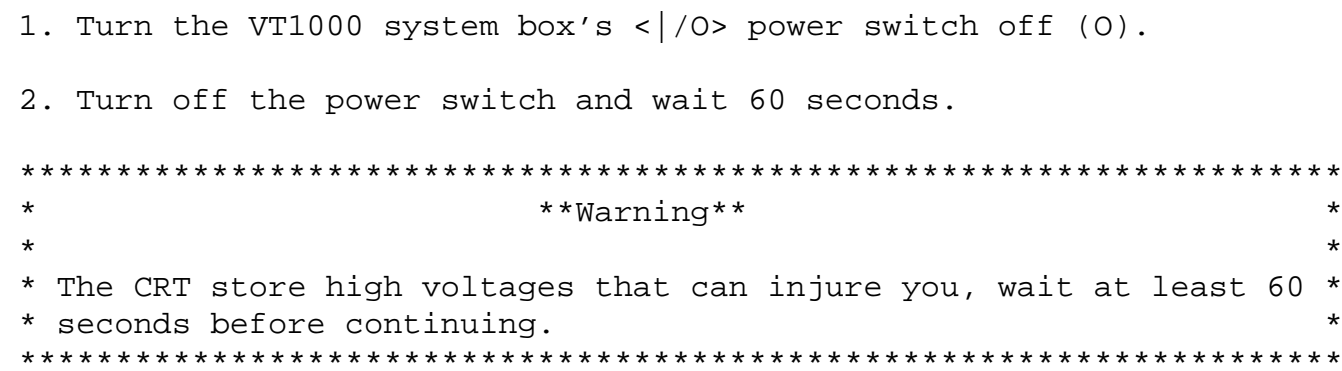

- 3. Disconnect the two power cords from the rear of the system box.
- 4. Disconnect the monitor video cable from the rear of the system box.
- 5. Remove the monitor from the top of the system box. (You may need two people.)
- 6. Release the top cover of the system box by pressing in the two push tabs on the side of the box with the power switch, as shown in Figure 1.

FCO VX100-F001 PAGE 5 OF 9

7. Slowly lift the top cover until you release the hinges on the other side of the box. Then lift the top cover completely off the system box.

Identify the four major components in the system box. (See Figure 2)

- $1.$ System logic board
- Optional RAM controller board and SIMM boards  $2.$
- 3. ROM memory board
- $4.$ Power supply

 $d[i|g[i|t|a]1]$ 

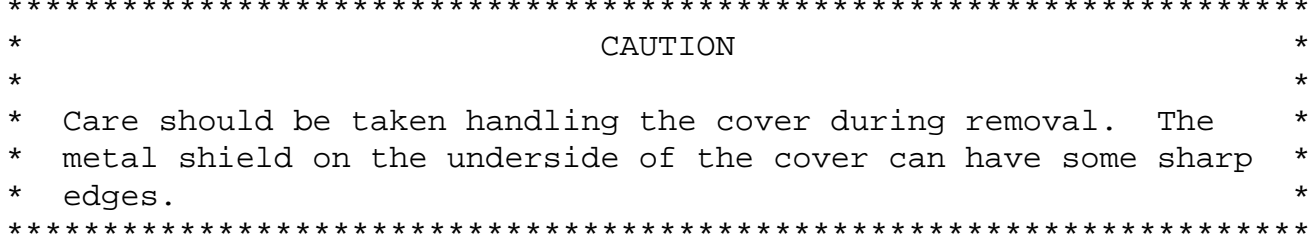

FCO VX100-F001

PAGE 6 OF 9

Remove the Old ROM Board From your System Box

\_\_\_\_\_\_\_\_\_\_\_\_\_\_\_\_\_\_\_\_\_\_\_\_\_\_\_\_\_\_\_\_\_\_\_\_\_\_\_\_\_\_\_\_\_

 1. Release the 4 standoff clips by gently pushing each clip away from the board and lifting up on the edges of the board.

\_\_\_\_\_\_\_\_\_\_\_\_\_\_\_\_\_\_\_\_\_\_\_\_\_\_\_\_\_\_\_|\_\_\_\_\_\_\_\_\_\_\_\_\_\_\_\_\_\_\_\_\_\_\_\_\_\_\_\_\_\_\_\_\_\_\_\_\_\_\_\_\_

- 2. Grasp the handle of the ROM board and pull up firmly.
- 3. Place the board on top of the power supply's metal cover, with the handle side up. (See Figure 3)

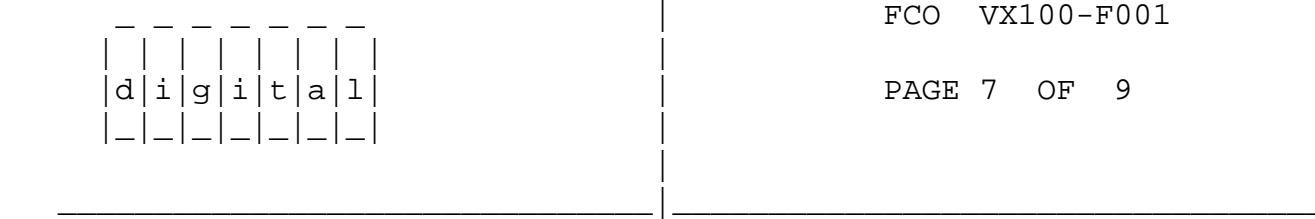

## Install the New ROM Board into the System Box

\_\_\_\_\_\_\_\_\_\_\_\_\_\_\_\_\_\_\_\_\_\_\_\_\_\_\_\_\_\_\_\_\_\_\_\_\_\_\_\_\_\_\_\_\_

1. Remove the new ROM board from the shipping bag.

- 2. Grasp the strap on the new ROM board.
- 3. Carefully place the ROM board on top of the ROM connector and standoffs in the system box. Use the standoffs as guides to align the connector on the board with the connector in the system box.
- 4. Press down firmly on the board and its edges to seat the connector and lock each of the four standoff clips. (See Figure 4)

\*\*NOTE\*\*

 If you have problems, re-check the installation procedures carefully. If the problem continues, contact Digital Customer Services.

FCO VX100-F001

 | | | | | | | | |  $d[i]g[i]t[a]1]$   $\qquad \qquad$  PAGE 8 OF 9 |\_|\_|\_|\_|\_|\_|\_| | |

Replace the System Box Cover

 $\overline{\phantom{a}}$  ,  $\overline{\phantom{a}}$  ,  $\overline{\phantom{a}}$ 

 1. From the front of the system box, place the right side of the top cover onto the hinge tabs in the right side of the system box.

\_\_\_\_\_\_\_\_\_\_\_\_\_\_\_\_\_\_\_\_\_\_\_\_\_\_\_\_\_\_\_|\_\_\_\_\_\_\_\_\_\_\_\_\_\_\_\_\_\_\_\_\_\_\_\_\_\_\_\_\_\_\_\_\_\_\_\_\_\_\_\_\_

- 2. Gently lower the left side of the top cover onto the system box. Make sure the power connector frame is inside the system box.
- 3. Push down on the left side of the top cover until it snaps into the two push tabs, locking it in place.
- 4. Place the monitor on top of the system box.
- 5. Connect the two power cords to the rear of the system box.
- 6. Connect the monitor video cable to rear of the system box.
- 7. Turn the system box's <  $/$  /0> power switch on (|).
- 8. Turn the monitor's <  $/$  0> power switch on (|).

Verify the Installation

 $\overline{\phantom{a}}$  , which is a set of the set of the set of the set of the set of the set of the set of the set of the set of the set of the set of the set of the set of the set of the set of the set of the set of the set of th

- 1. Turn power on to the monitor and system box.
- 2. After diagnostic tests have completed, you should see:
	- a box at the bottom of the screen stating "All Diagnostics Passed"
	- the Icon Box at the top of the screen,
	- VT1000 Terminal Manager window
- 3. Input customized data recorded (page2) from your old ROM board.

\*\*NOTE\*\*

 If you have problems, recheck the installation procedures carefully. If the problem continues, contact Digital Customer Services.

The installation procedure is complete.

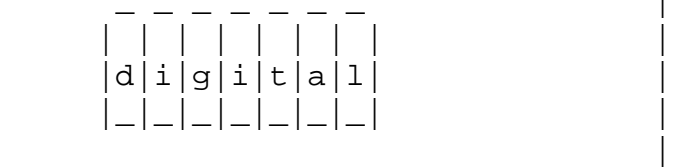

FCO VX100-F001

PAGE 9 OF 9

Digital Customer Service Installation Reporting

 $\overline{\phantom{a}}$  , and the contract of the contract of the contract of the contract of the contract of the contract of the contract of the contract of the contract of the contract of the contract of the contract of the contrac

 LARS

CATEGORY F USA GIA EUROPE

\_\_\_\_\_\_\_\_\_\_\_\_\_\_\_\_\_\_\_\_\_\_\_\_\_\_\_\_\_\_\_|\_\_\_\_\_\_\_\_\_\_\_\_\_\_\_\_\_\_\_\_\_\_\_\_\_\_\_\_\_\_\_\_\_\_\_\_\_\_\_\_\_

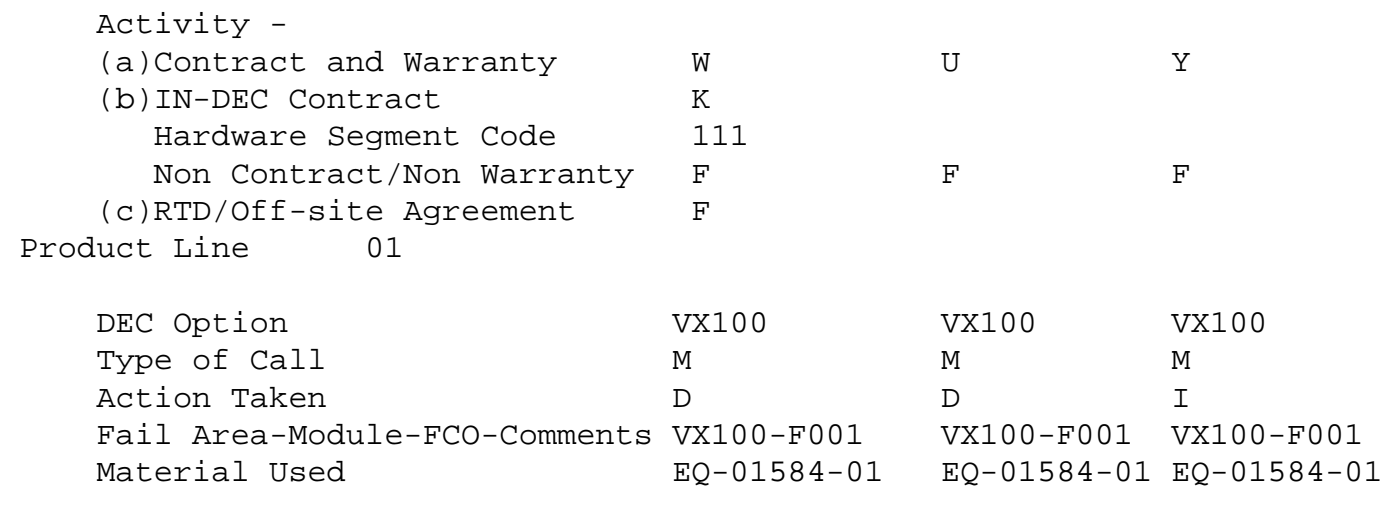

- (a) Warranty Optimum, Warranty Standard and Warranty Basic (on-site) Agreements.
- (b) Applies to INDEC AREA ONLY Warranty Optimum, Warranty Standard and Warranty Basic (on-site) Agreements.
- (c) RTD=Return to Digital or Off-site Agreements; If Field Engineer On-site, use Activity Code "F".